# **User Manual**

This user manual depicts the steps for registration of local candidates of Haryana. "**Local Candidate**" means a candidate who is domiciled in the State of Haryana.

# **Registration of Local Candidate**

A local candidate must have to select "**Signup**" using "**Candidate Login**" as shown below to register himself so that a job seeker can take the benefit of 75% employment of Local candidates of Haryana. He can also sign up using "**Signup**" under Local Candidate section.

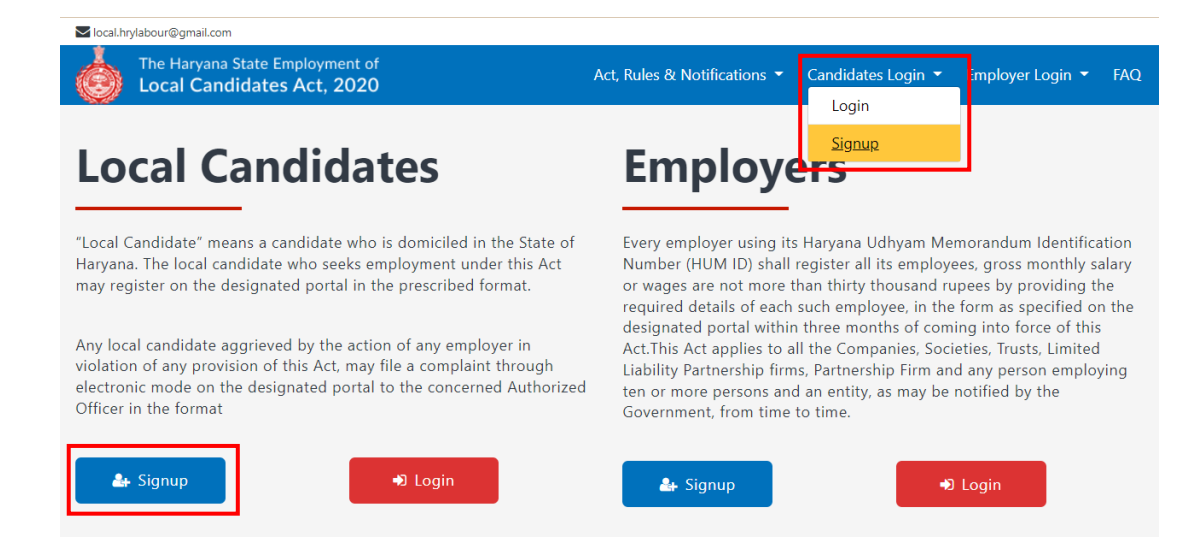

#### **Steps for Registration of Local Candidate**:

It is a **3 step process** which is described below.

#### **Step 1**:

- **Enter your PPP- Family ID and click on "Fetch Family Details".**
- Select the **member for registration** from the available family member list.
- Click on "**Send OTP**". An OTP will be sent to the registered mobile number of selected member.
- After entering OTP, click on the "**Verify**" button.

**NOTE**: In case, **you don't have a PPP (Parivar Pehchan Patra) – Family ID**, then kindly create your PPP ID through PPP portal.

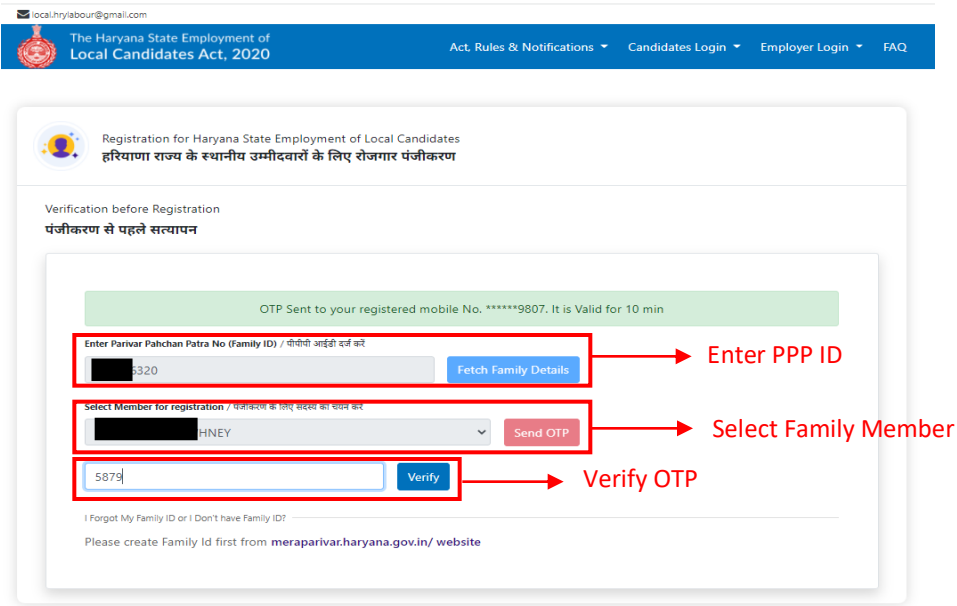

#### **Step 2**:

- On the basis of PPP Family ID, following details are automatically fetched.
	- o Applicant Name
	- o PPP Family ID
	- o PPP- Member ID
- Enter your **aadhaar number.**

Ē.

- Enter **Haryana Resident Number** (Domicile Number).
- Upload **Haryana Resident Certificate**.
- Tick mark the **declaration** section.
- Click on **"Continue**" button to proceed further for the registration.

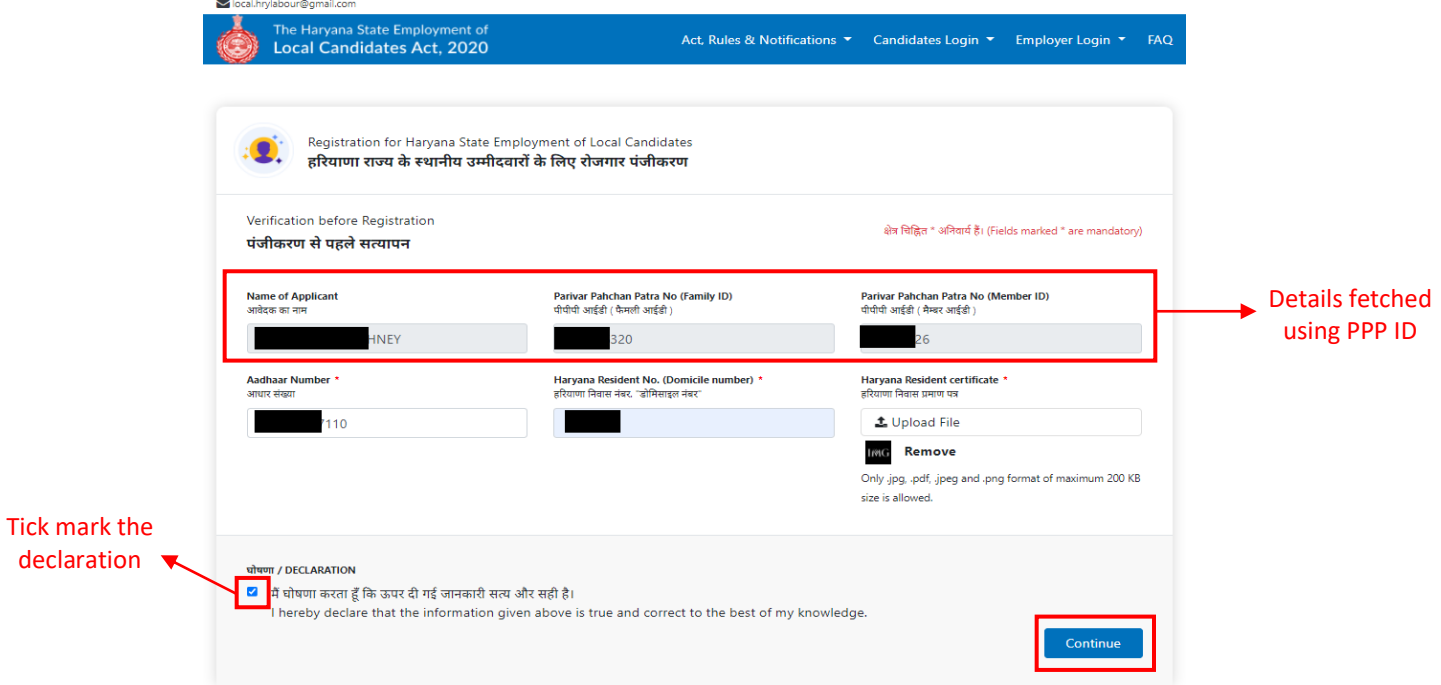

#### **Step 3**:

At this step, a complete registration form needs to be filled by a local candidate.

#### **Precaution taken while filling the form**:

- Fields marked with "**\***" are mandatory.
- Following details are being **fetched using your PPP ID**:
	- o Name of Applicant
	- o Father/ Husband Name
	- o Date of Birth
	- o Mobile Number
	- o Current address
- To add **Education Details**, tick mark the checkbox first and then add all the required fields against the selected education level such as Matric, Secondary and so on.
- To add **Work Experience**, select "**Yes**" and add the relevant work experience otherwise select "**No**".
- Add at least one **job preference**.
- Upload **Applicant photo** and **resume**.
- **Password** should be minimum of 8 characters.
- Tick mark the **declaration** section.

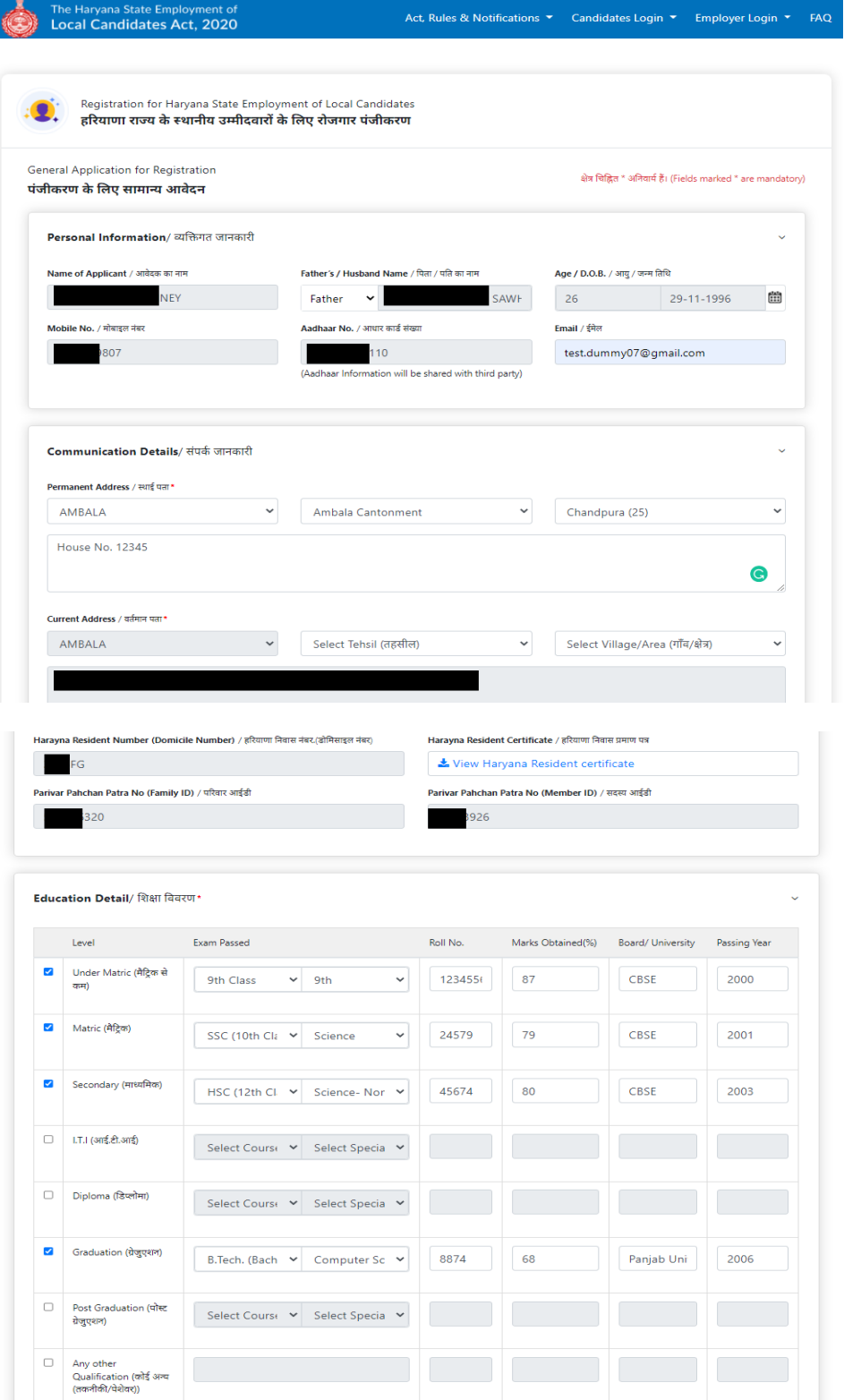

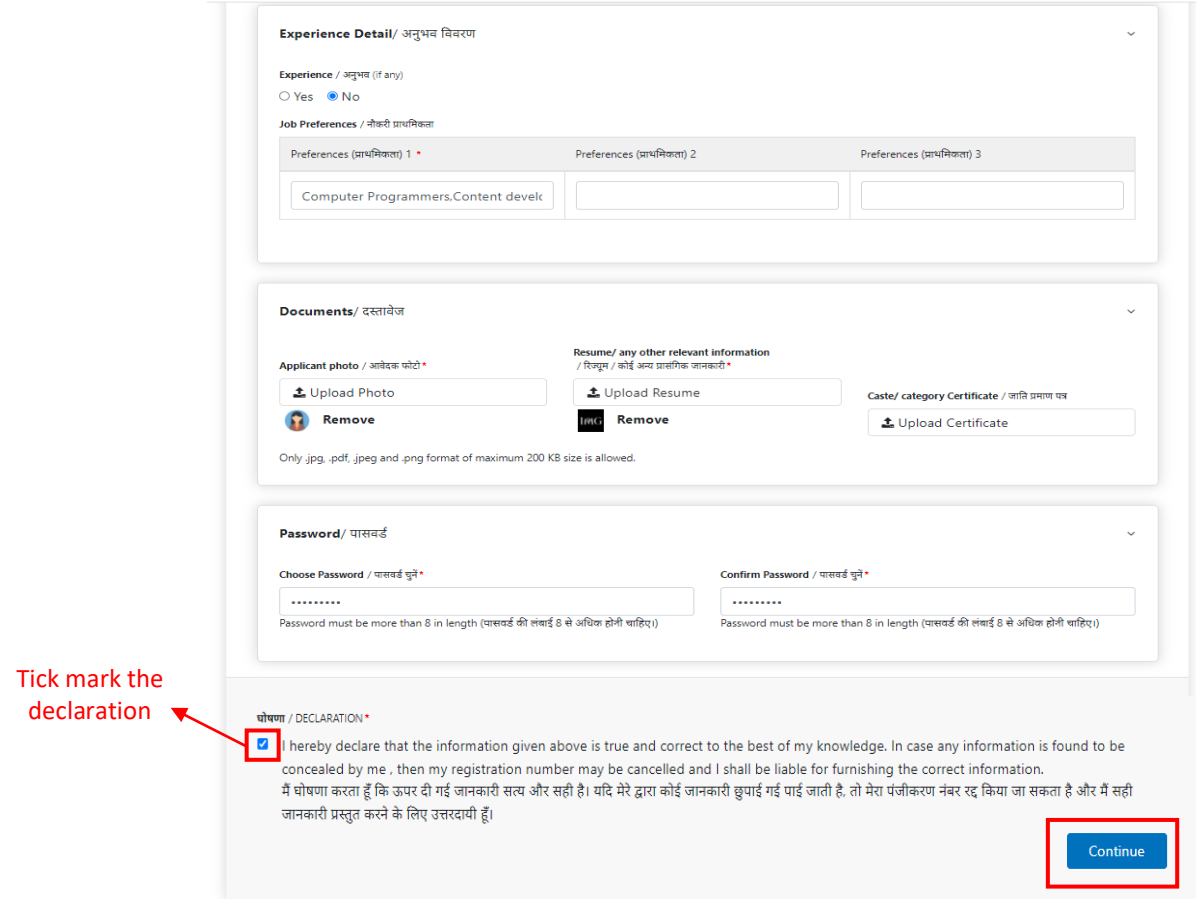

### **Login Details:**

After completion of all above 3 steps, a candidate is successfully registered. **Username and password** is provided to the user for login as shown below.

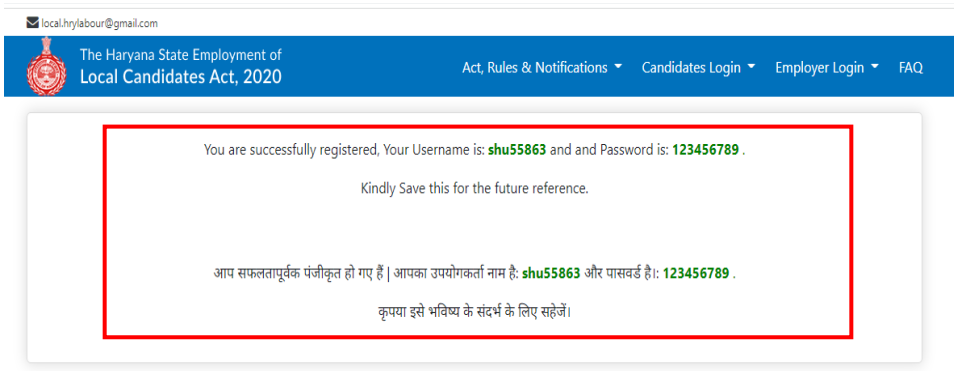

### **Forget Username**

In case, candidate forgets his/her username, then he/she can click on "**Forget Username?**" under "**Candidate Login**" section as shown below.

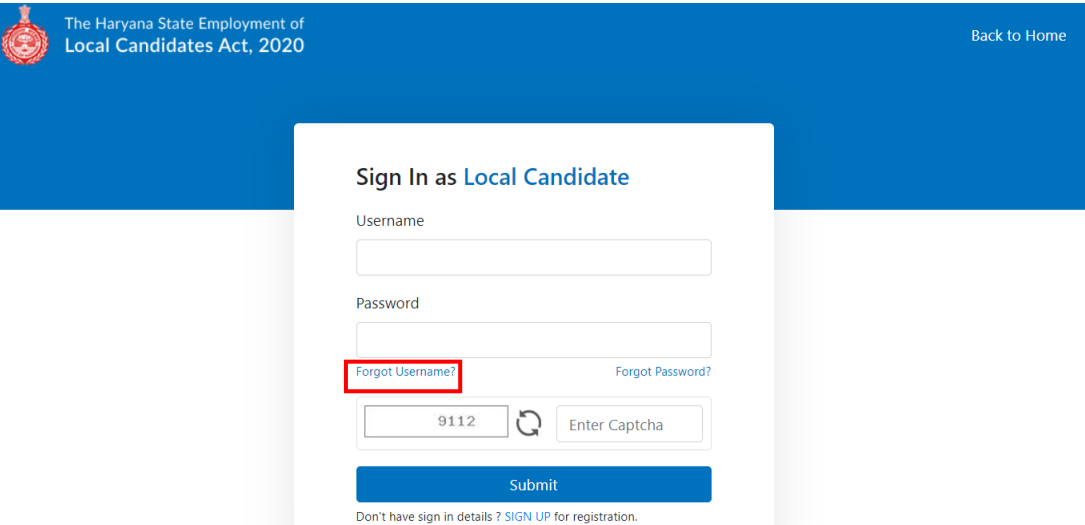

- Follow the steps:
	- o **Step- 1**: Enter your PPP- Family ID and click on "**Fetch Family Details**".
	- o **Step- 2:** Select the **member** and click on "**Send OTP**" to send OTP on the registered mobile number of selected member.
	- o **Step- 3:** After entering OTP, click on the "**Verify**" button.

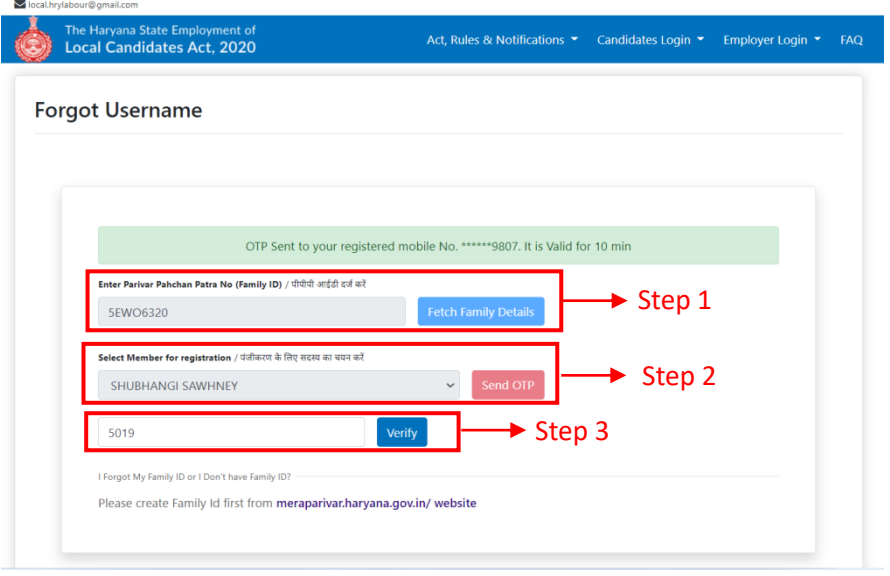

At last, the user name will be displayed to you.

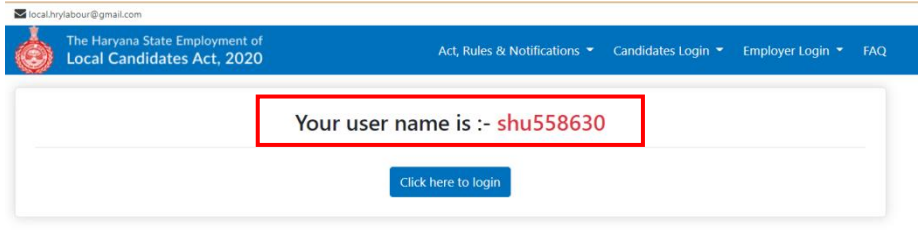

# **Reset Password**

If you forget your login password, then you can reset your password through "**Forget password**" on local candidate login page as shown below.

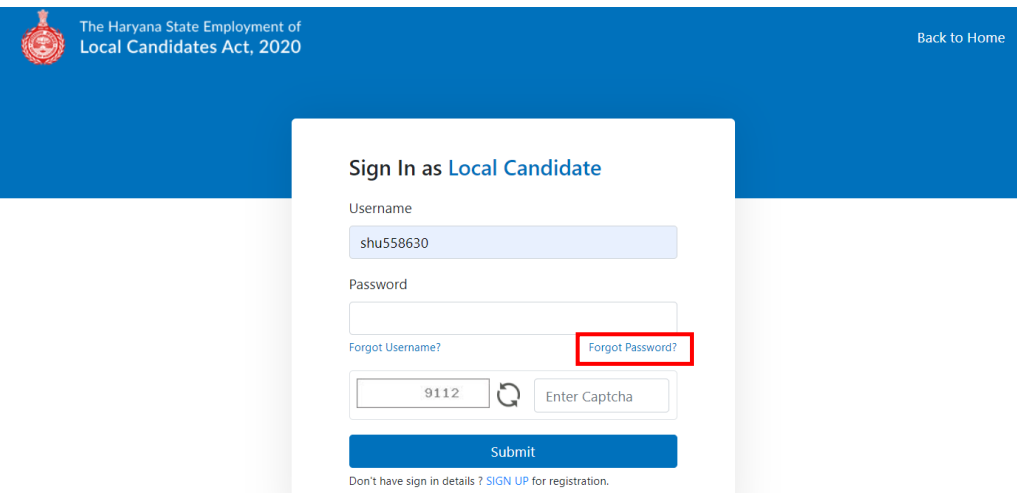

**Step 1:** You have to provide your **username** and **aadhaar number**. Then, Click on "**Submit**" button.

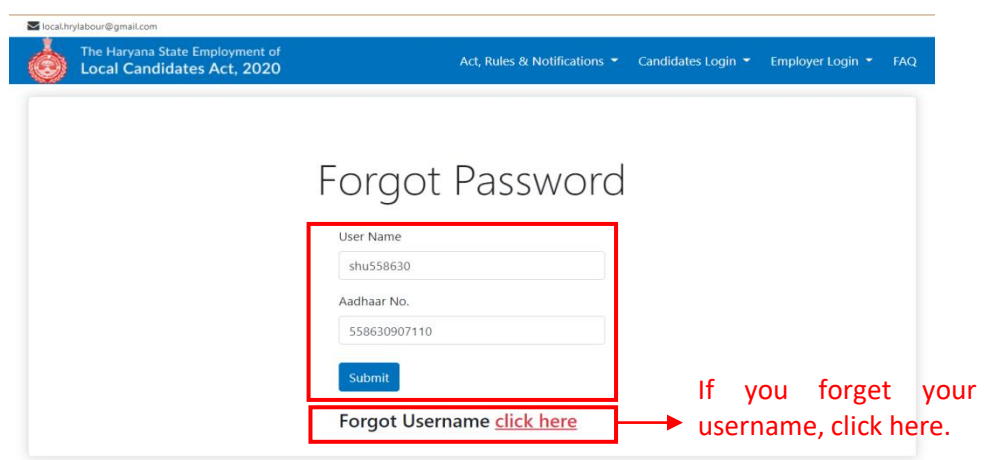

**NOTE**: If you forget your username, click here.

**Step 2**: An **OTP** is being sent to the registered mobile number of candidate.

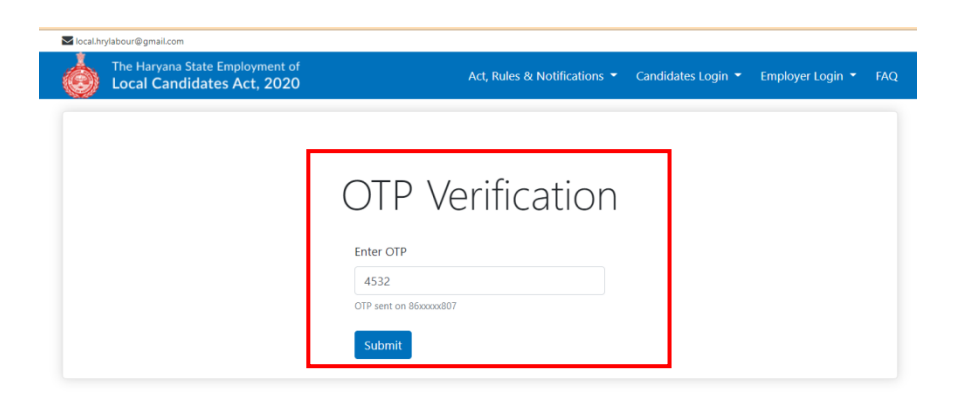

• **Step 3:** After verification, you can reset your password.

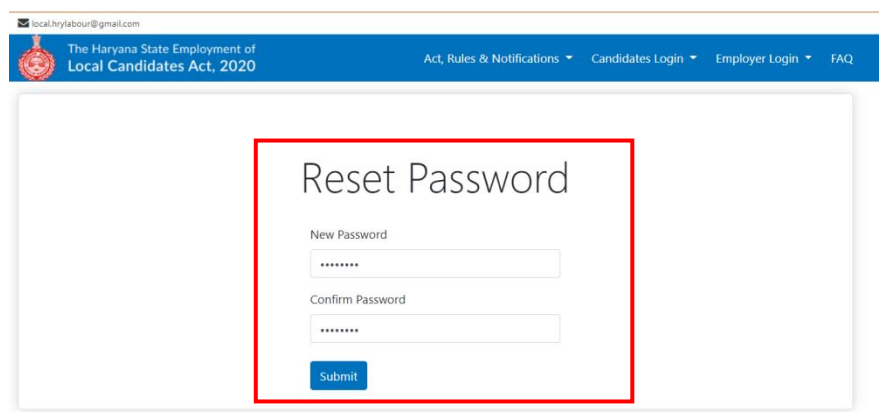